# **Rockwell Automation, Inc.**

# **MicroLogix, SLC500 Series DF1 Driver**

Supported version TOP Design Studio V1.0 or higher

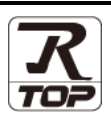

## **CONTENTS**

We would like to thank our customers for using M2I's "Touch Operation Panel (M2I TOP) Series". Read this manual and familiarize yourself with the connection method and procedures of the "TOP and external device".

### **1. System configuration [Page 2](#page-1-0)**

Describes the devices required for connection, the setting of each device, cables, and configurable systems.

#### **2. External device selection [Page 3](#page-2-0)**

Select a TOP model and an external device.

## **3. TOP** communication setting **[Page 4](#page-3-0)**

Describes how to set the TOP communication.

### **4. External device setting [Page 10](#page-8-0)**

Describes how to set up communication for external devices.

### **5. Cable table [Page 11](#page-9-0)**

Describes the cable specifications required for connection.

#### **6. Supported addresses [Page 13](#page-11-0)**

Refer to this section to check the addresses which can communicate with an external device.

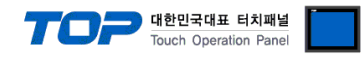

# <span id="page-1-0"></span>**1. System configuration**

The system configuration of the driver "Rockwell Automation – MicroLogix/SLC500 Series" is as follows:

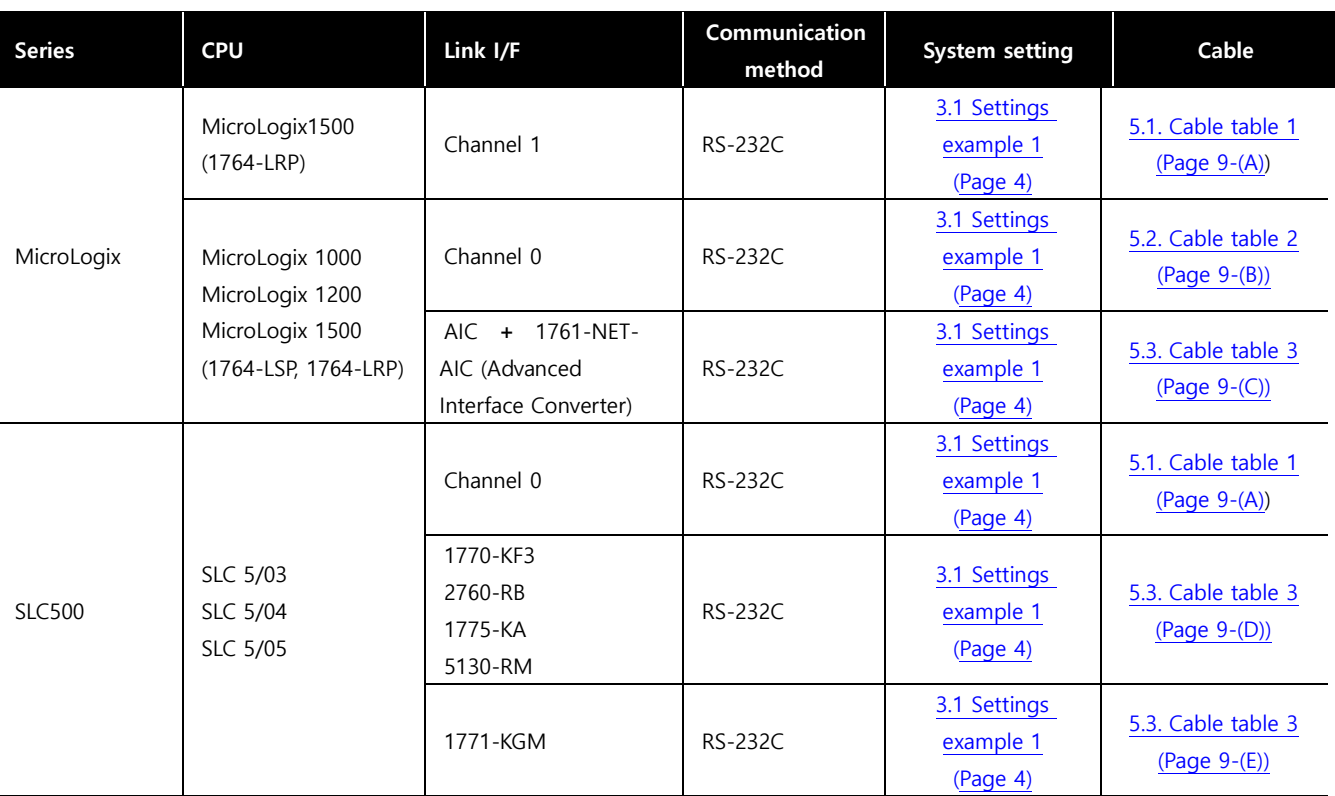

■ Connection configuration

• 1:1 (one TOP and one external device) connection

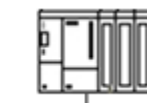

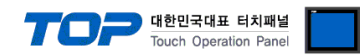

# <span id="page-2-0"></span>**2. External device selection**

■ Select a TOP model and a port, and then select an external device.

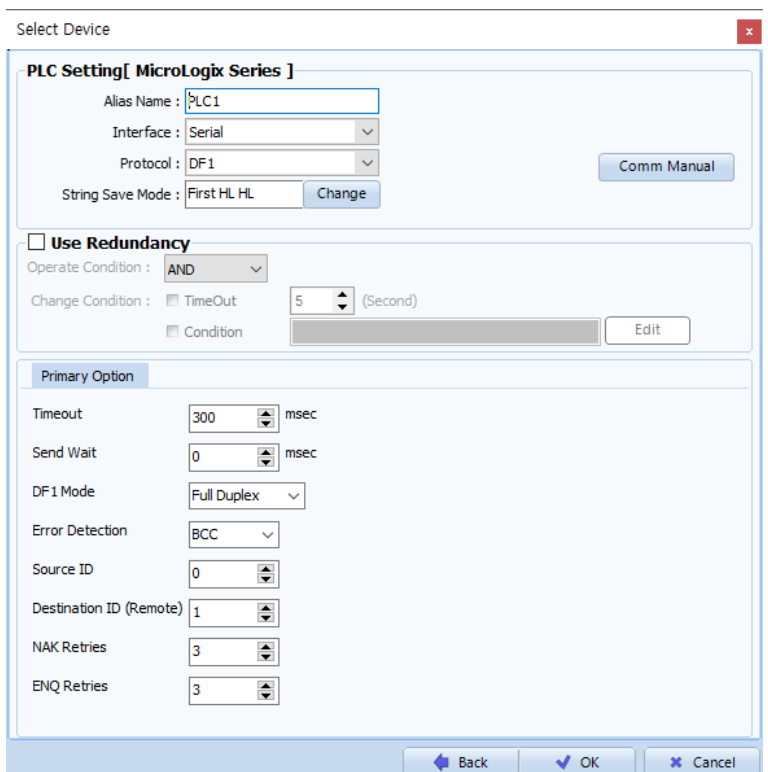

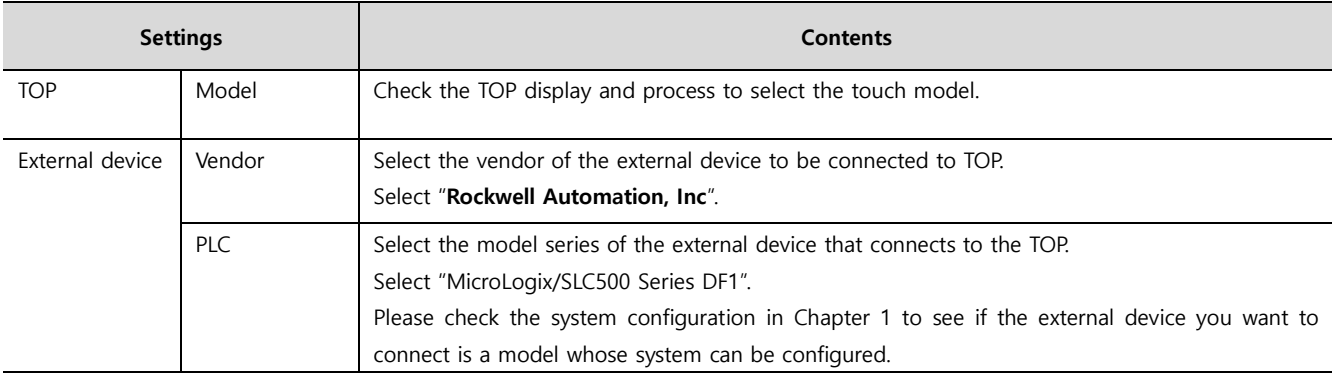

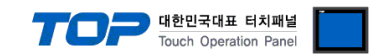

# <span id="page-3-0"></span>**3. TOP communication setting**

The communication can be set in TOP Design Studio or TOP main menu. The communication should be set in the same way as that of the external device.

#### **3.1 Communication setting in TOP Design Studio**

#### **(1) Communication interface setting**

 $-$  Set the

■ [Project > Project Property > TOP Setting] → [Project Option > "Use HMI Setup" Check > Edit > Serial]

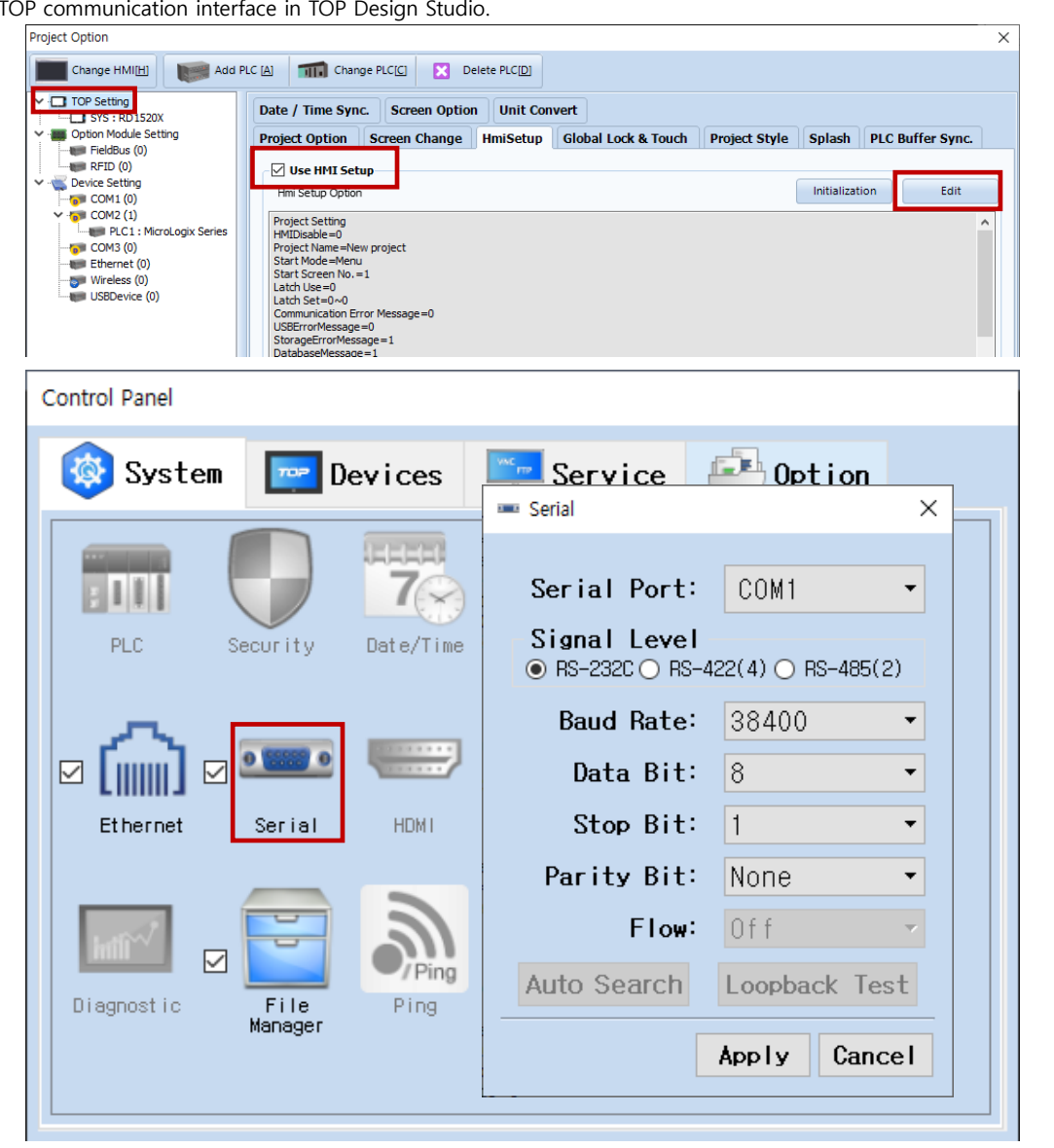

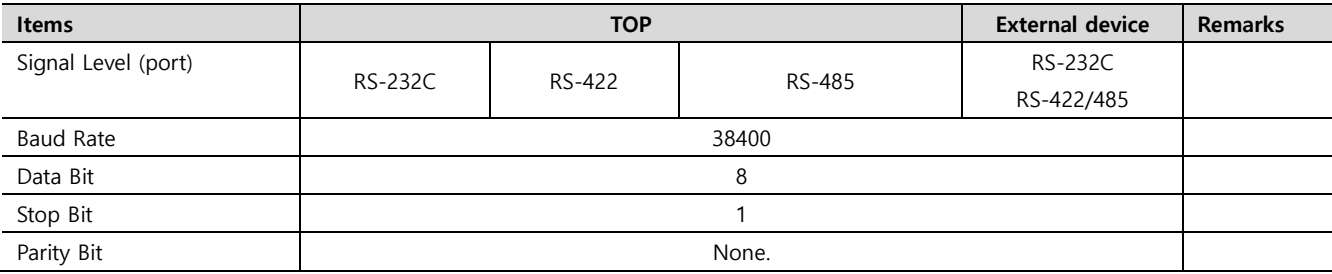

\* The above settings are examples recommended by the company.

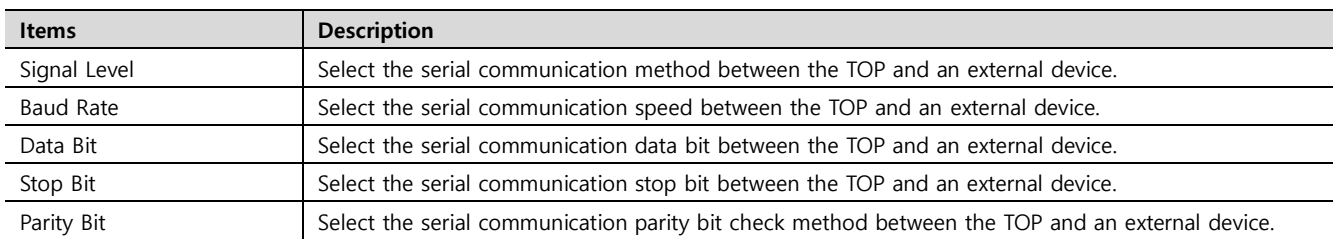

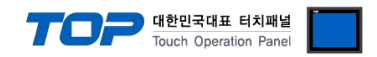

#### **(2) Communication option setting**

■ [Project > Project Property > Device Setting > COM> "PLC1 : **Control/Compact Logix Series**"]

– Set the options of the DF1 communication driver in TOP Design Studio.

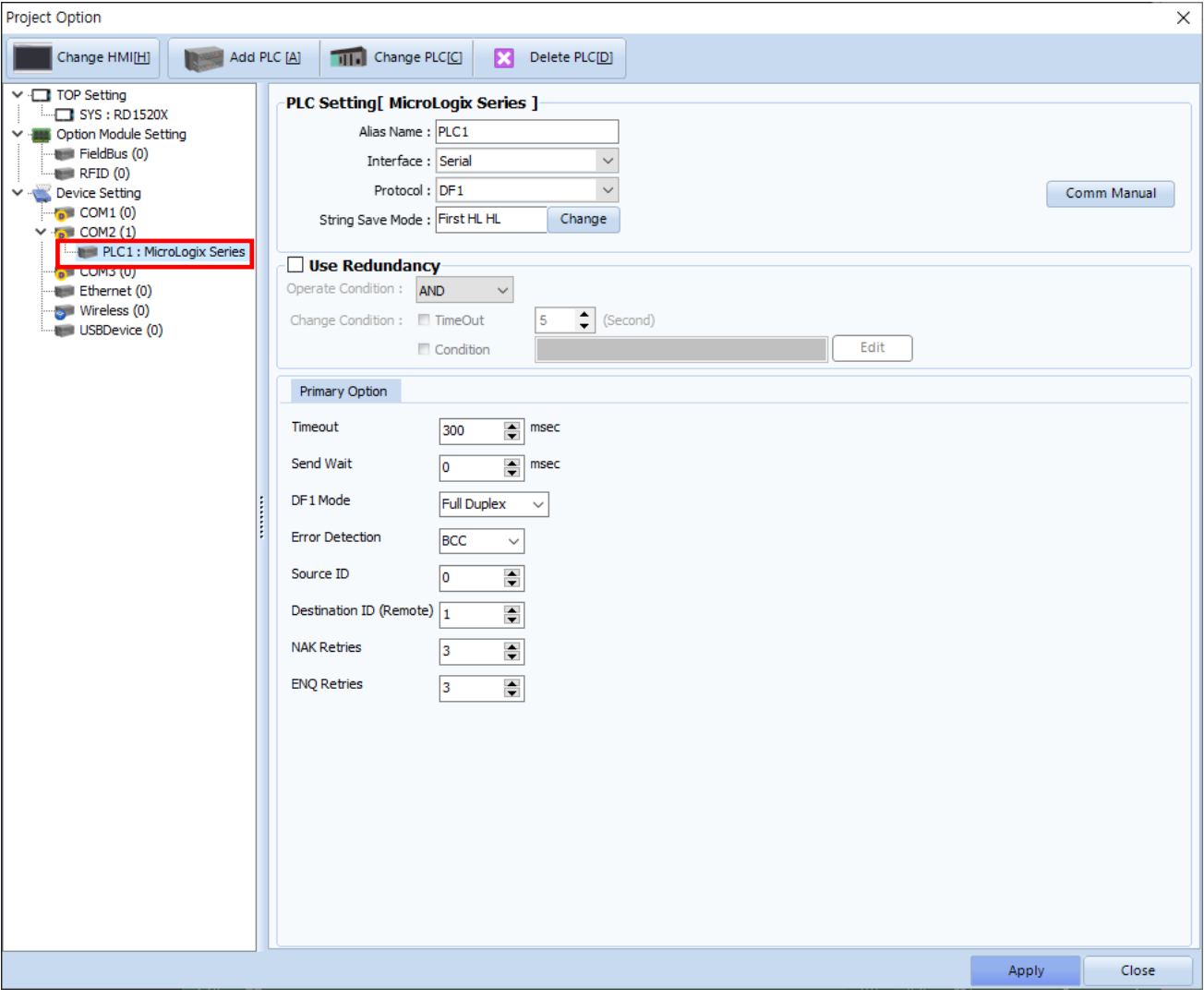

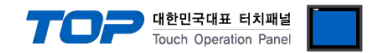

#### **3.2. Communication setting in TOP**

**\* This is a setting method when "Use HMI Setup" in the setting items in "3.1 TOP Design Studio" is not checked.**

■ Touch the top of the TOP screen and drag it down. Touch "EXIT" in the pop-up window to go to the main screen.

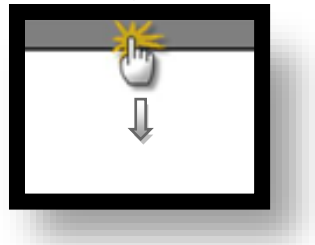

#### **(1) Communication interface setting**

■ [Main Screen > Control Panel > Serial]

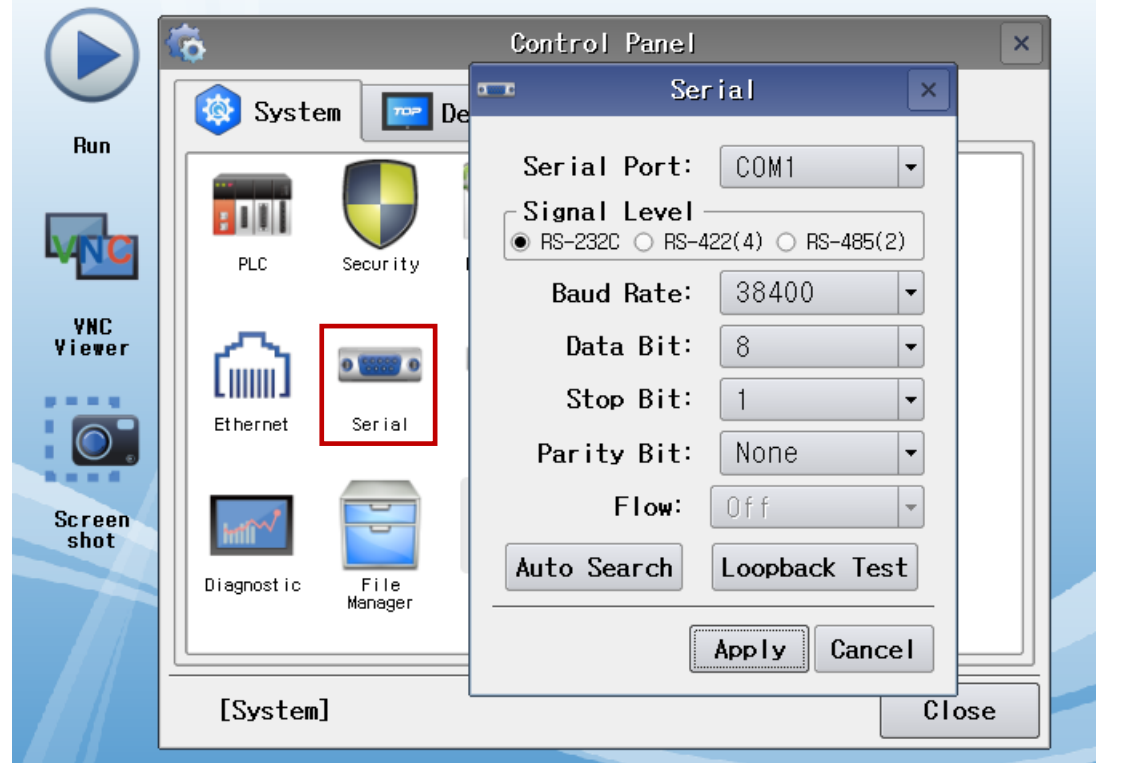

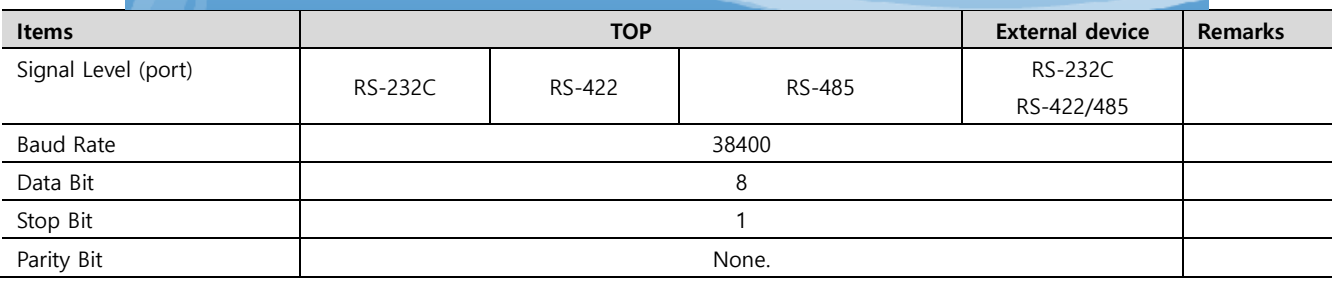

\* The above settings are setting examples recommended by the company.

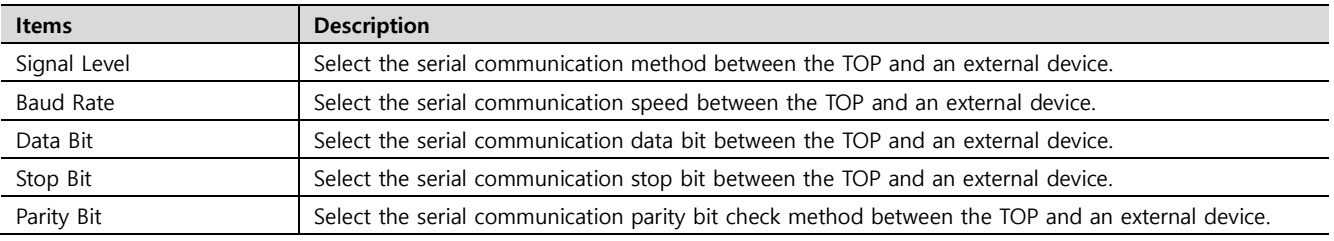

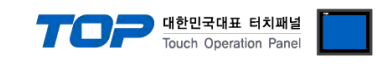

#### **(2) Communication option setting**

■ [Main Screen > Control Panel > PLC]

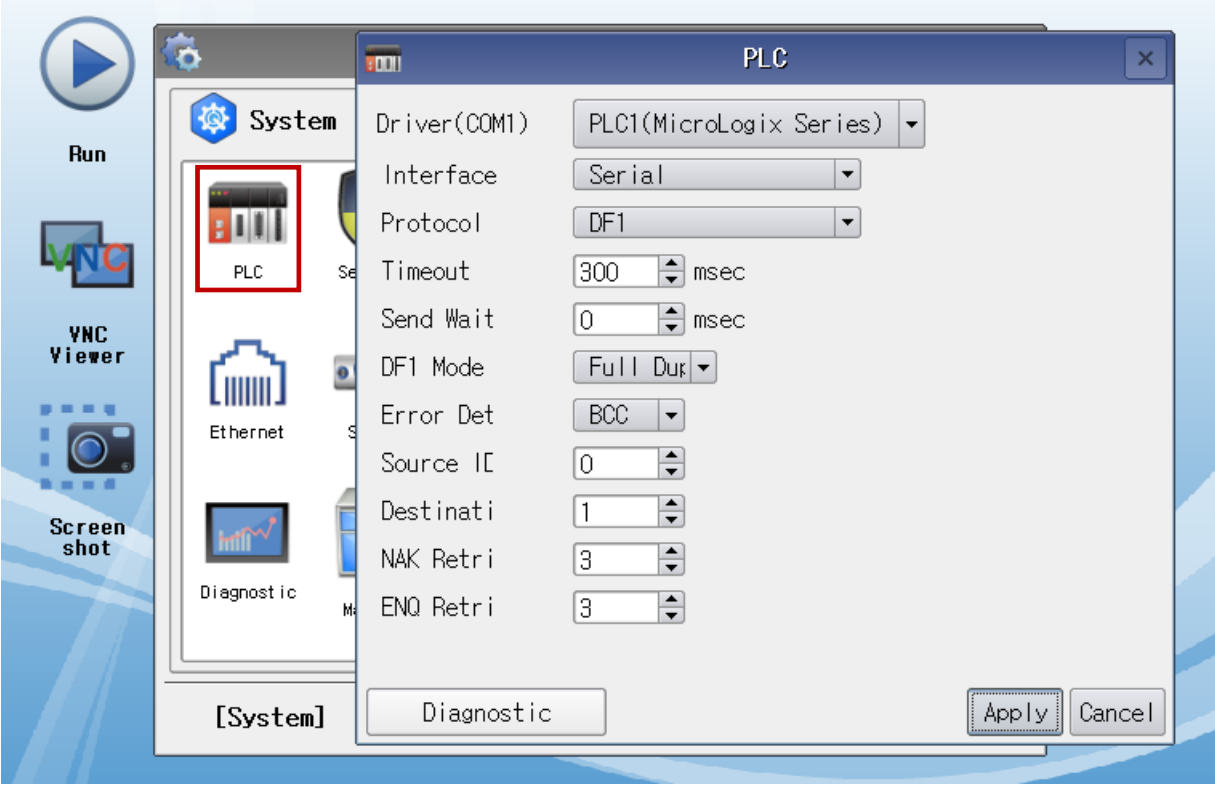

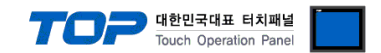

#### **3.3 Communication diagnostics**

■ Check the interface setting status between the TOP and an external device.

- Touch the top of the TOP screen and drag it down. Touch "EXIT" in the pop-up window to go to the main screen.

- Check if the port (COM1/COM2/COM3) settings you want to use in [Control Panel > Serial] are the same as those of the external device.

■ Diagnosis of whether the port communication is normal or not

- Touch "Communication diagnostics" in [Control Panel > PLC].

- The Diagnostics dialog box pops up on the screen and determines the diagnostic status.

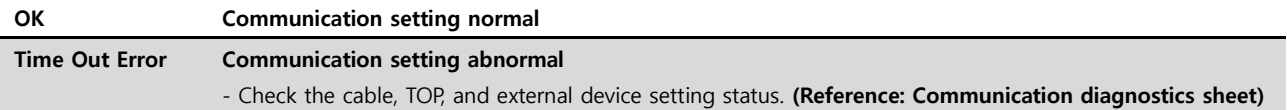

■ Communication diagnostics sheet

- If there is a problem with the communication connection with an external terminal, please check the settings in the sheet below.

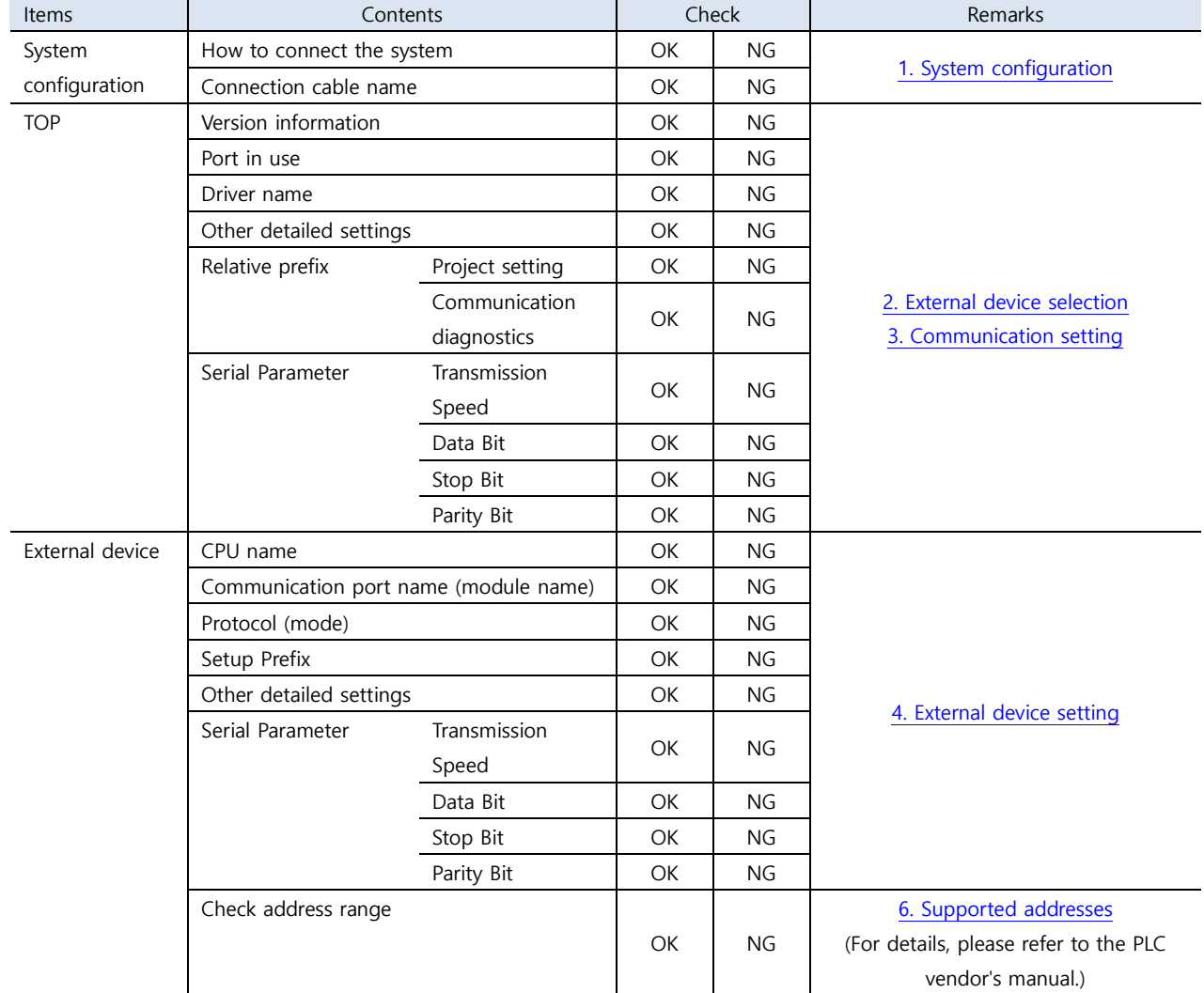

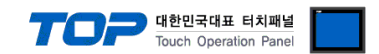

# <span id="page-8-0"></span>**4. External device setting**

Set as below using "MicroLogix/SLC500 Series" Ladder Software "RSLogix 500". For more detailed setting method than that described in this example, refer to the PLC user manual.

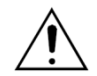

Do not configure a duplicate Source ID (prefix) for the external device connected to the same unit network

**1.** From the "RSLogix 500" window, double-click [Channel Configuration] to open the "Channel Configuration" window.

**2.** From the "Channel Configuration" window, select the [Chan. 0 –System] tab, and configure as shown below.

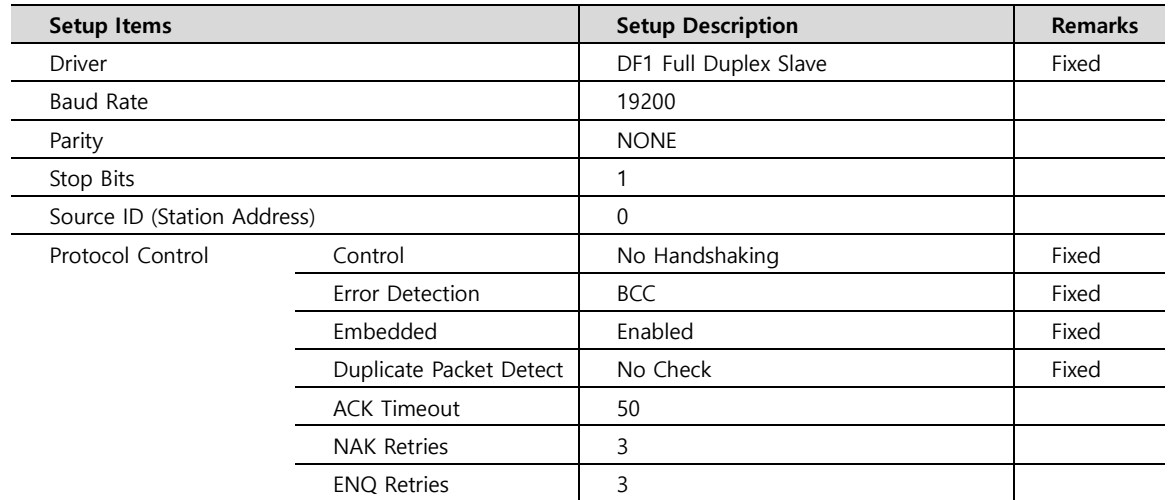

**3.** Download configurations to PLC.

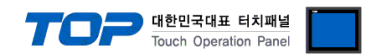

# <span id="page-9-0"></span>**5. Cable table**

This chapter introduces a cable diagram for normal communication between the TOP and the corresponding device. (The cable diagrams described in this section may differ from the external device vendor's recommendations.)

#### ■ **RS-232C** (1:1 connection)

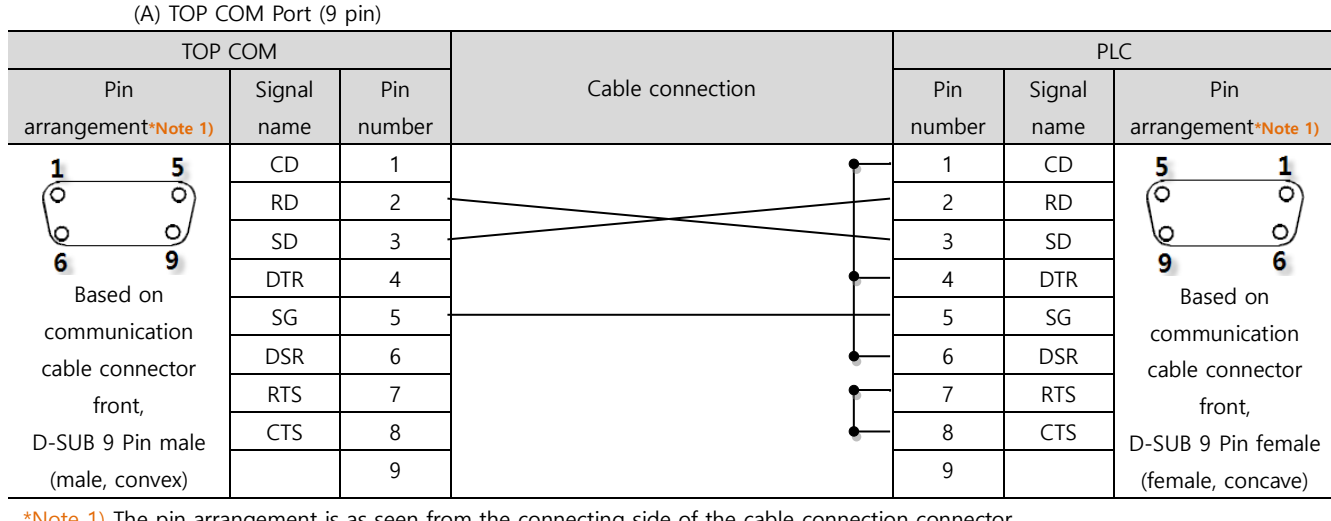

\*Note 1) The pin arrangement is as seen from the connecting side of the cable connection connector.

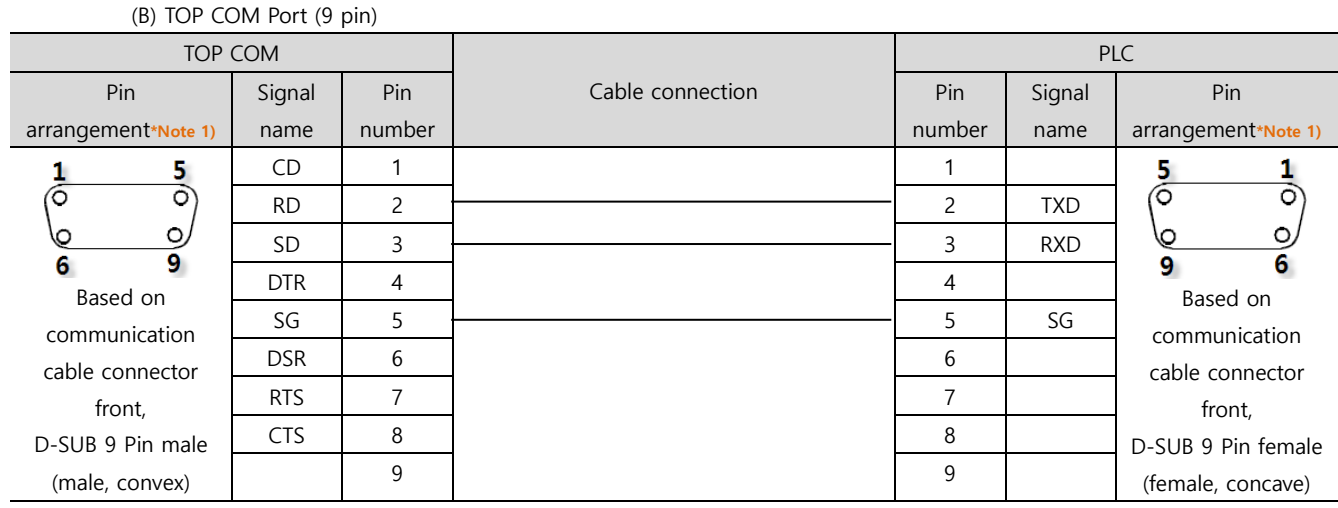

\*Note 1) The pin arrangement is as seen from the connecting side of the cable connection connector.

(C) TOP COM Port (15 pin)

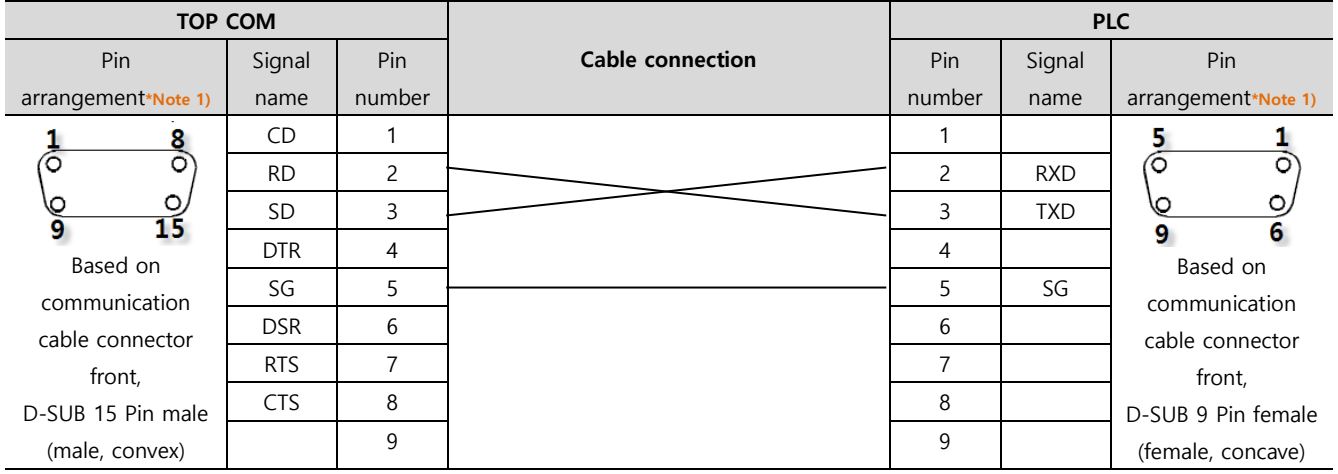

\*Note 1) The pin arrangement is as seen from the connecting side of the cable connection connector.

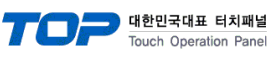

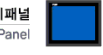

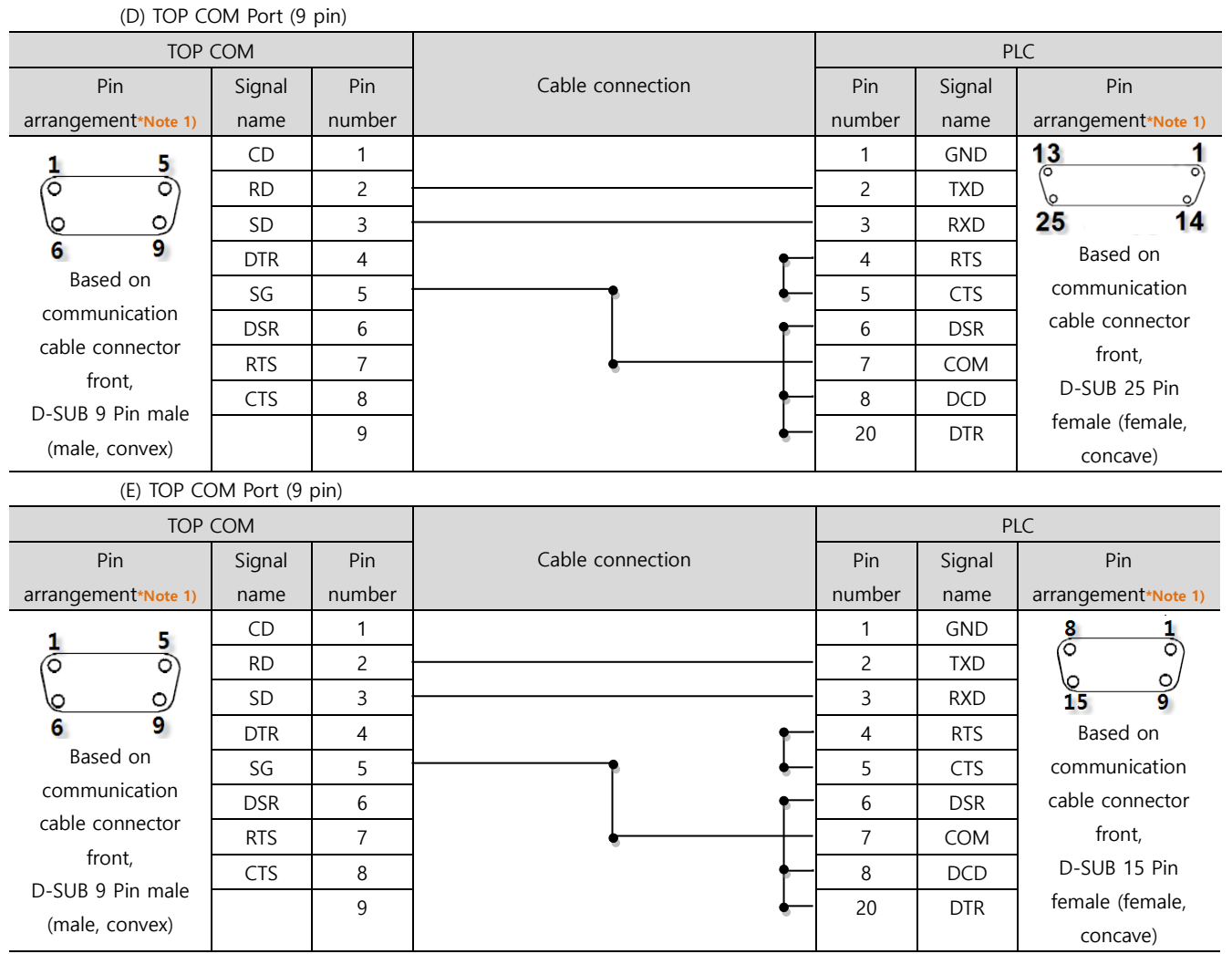

\*Note 1) The pin arrangement is as seen from the connecting side of the cable connection connector.

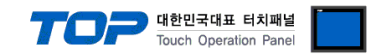

# <span id="page-11-0"></span>**6. Supported addresses**

The devices available in TOP are as follows:

The device range (address) may differ depending on the CPU module series/type. The TOP series supports the maximum address range used by the external device series. Please refer to each CPU module user manual

and be take caution to not deviate from the address range supported by the device you want to use.

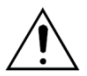

Device notation ➔ Device Name File Number : Element

#### **6.1 MicroLogix Series**

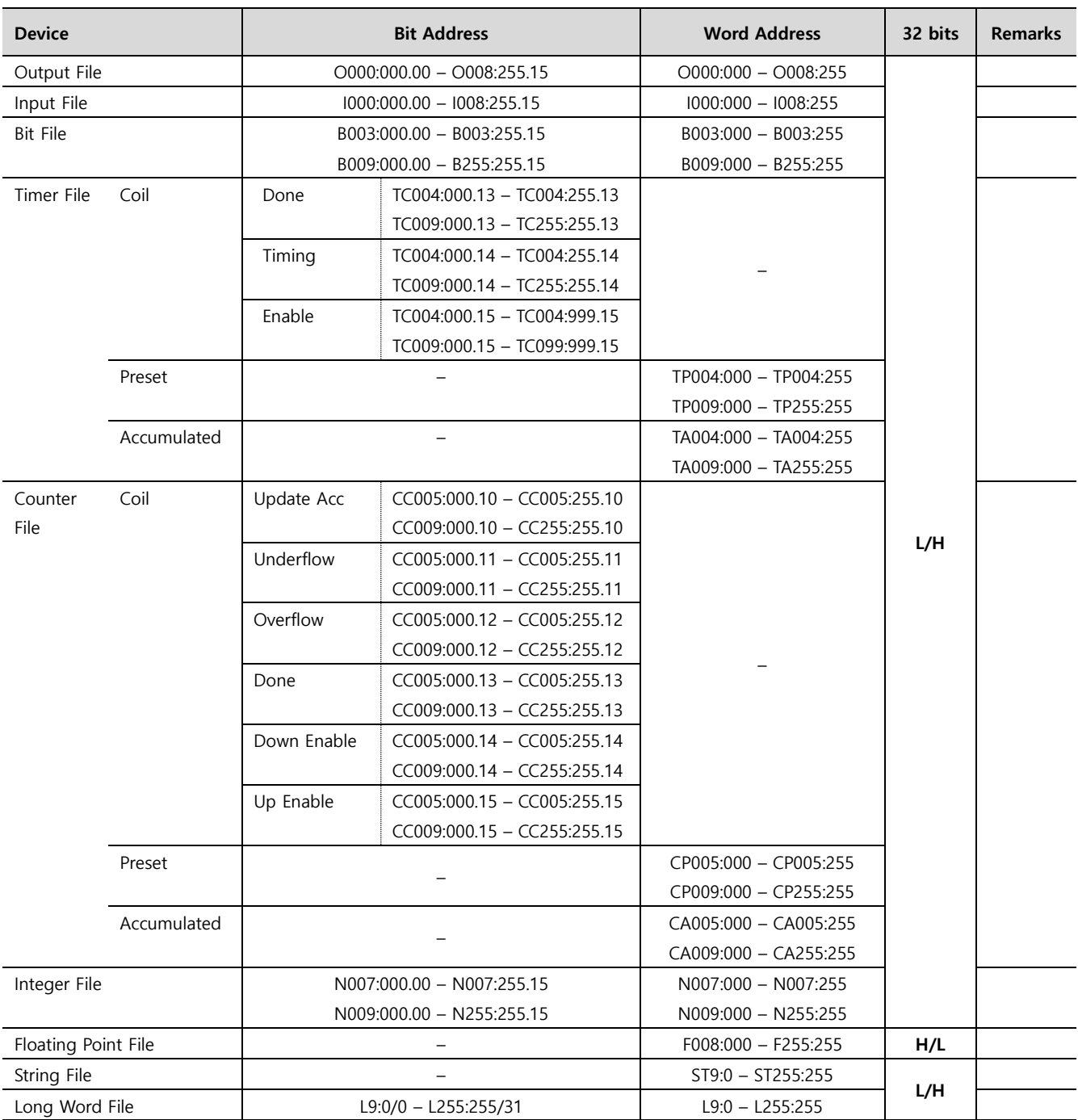

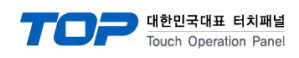

#### **6.2 SLC 500 Series**

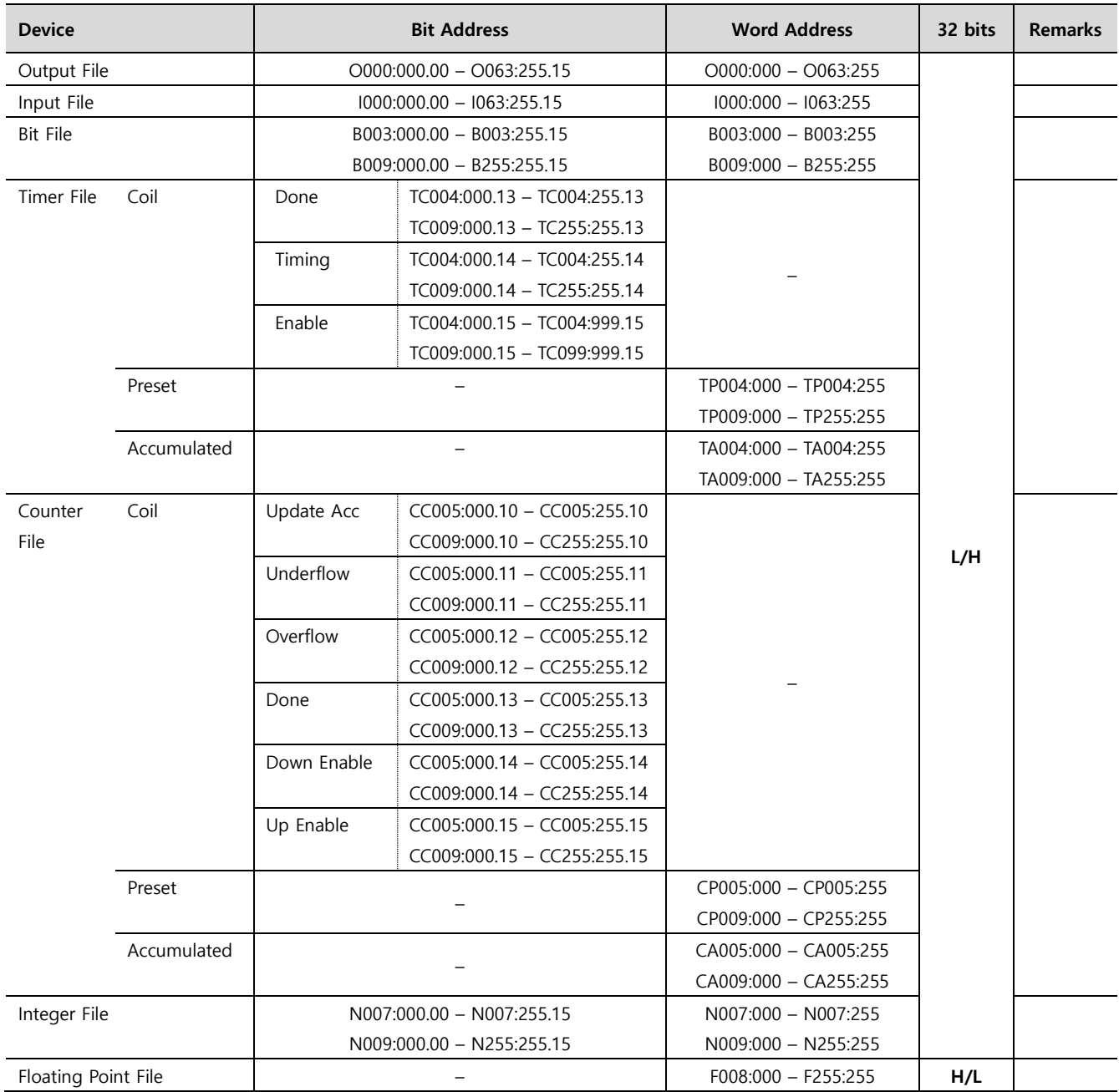